# ugee

# **Manuel d'utilisation**

**Série de Moniteur de dessin UE**

# 01/ Aperçu du Produit

# 1.1 Moniteur de Dessin

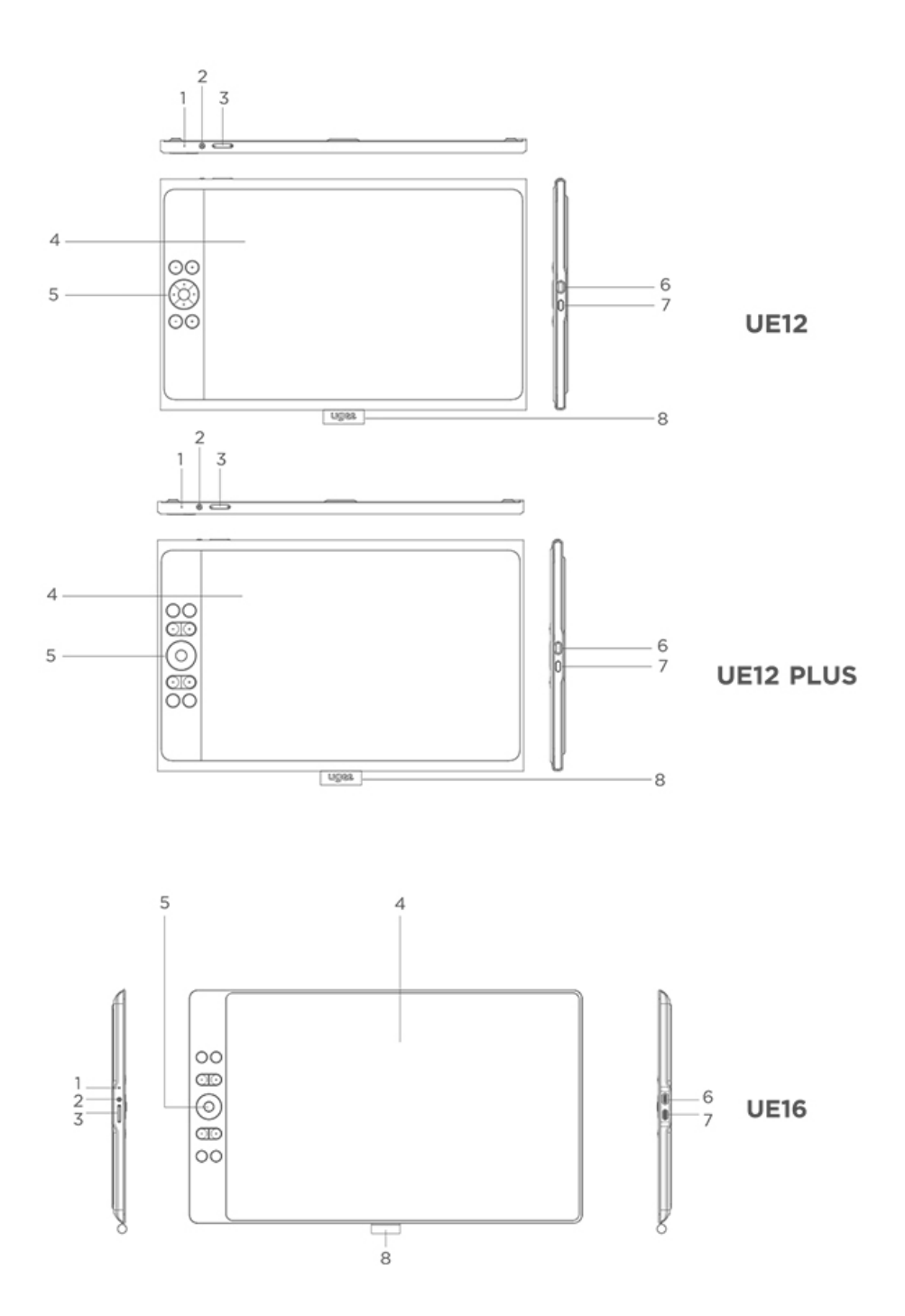

#### ① Témoin Lumineux

a) Appuyez sur le bouton d'alimentation pour l'allumer, puis la lumière bleue restera allumée de manière constante, et appuyez à nouveau sur le bouton d'alimentation pour l'éteindre.

b) La lumière sera orange constante en mode veille.

c) Maintenez le bouton d'alimentation enfoncé pendant 3 secondes pour entrer en mode Tablette de Dessin, puis la lumière clignotera alternativement en bleu et orange. Appuyez à nouveau sur le bouton d'alimentation pour revenir au mode normal.

- ② Bouton d'alimentation
- ③ Luminosité plus / moins

a) Appuyez sur le bouton de luminosité plus/moins pour ajuster la luminosité.

b) Appuyez simultanément sur les boutons de luminosité plus et moins pour entrer dans le mode de changement d'espace colorimétrique.

- ④ Ecran/Zone de travail
- ⑤ Touches de raccourci
- **⑥** Port USB-C 1 /  $\mathbf{0}$  : pour une connexion directe USB-C complète
- $\sigma$  Port USB-C 2 /  $^{\text{unl}}$ : pour une connexion 3-en-1 ou une

alimentation auxiliaire du moniteur de dessin

⑧ Fourreau de stylo

# 1.2 Stylet

Vous pouvez modifier/désactiver les fonctions des boutons de

raccourci sur le stylet à travers le pilote.

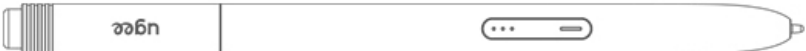

# 2 Connexion

#### 2.1 Connexion USB-C

Veuillez connecter l'ordinateur et le moniteur de dessin via le câble USB-C à USB-C. Si le moniteur de dessin ne s'allume pas, veuillez connecter le moniteur de dessin via le câble USB-A à USB-C à l'adaptateur d'alimentation pour l'alimentation. (L'adaptateur n'est pas inclus, veuillez acheter séparément un adaptateur de 12,5 W ou plus.)

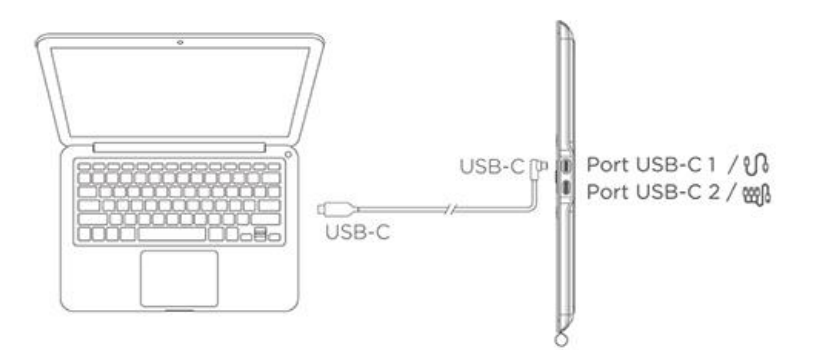

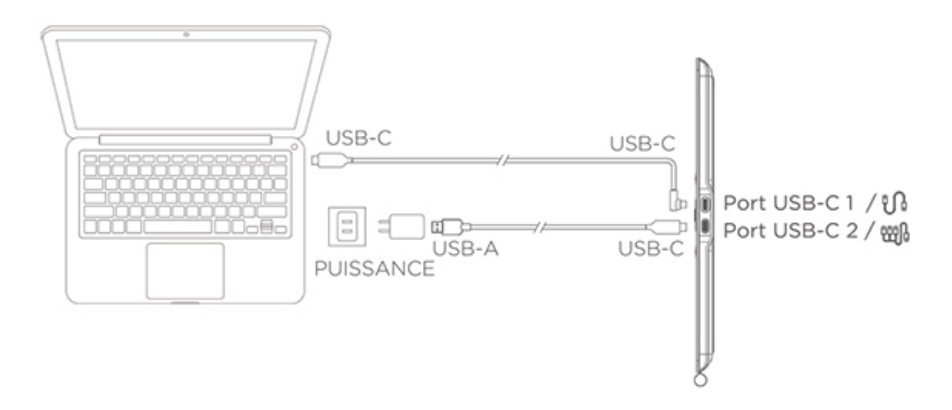

\* Image à titre d'illustration uniquement

\* Votre ordinateur doit avoir un port USB-C qui prend en charge la

sortie graphique (mode alternatif DisplayPort™).

#### 2.2 Connexion 3-en-1

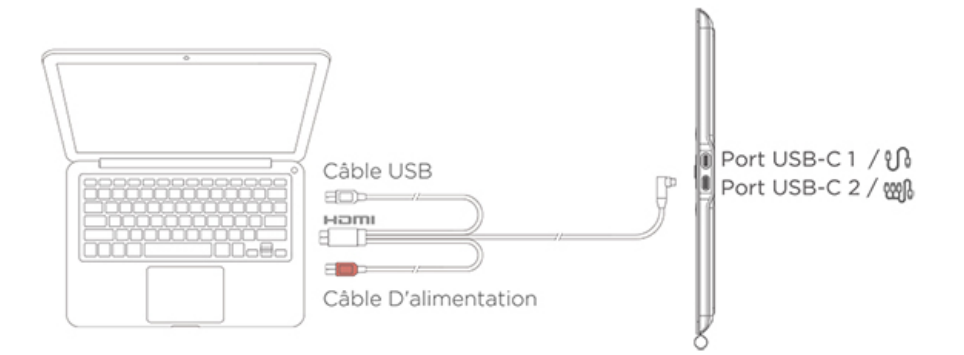

\* Image à titre d'illustration uniquement

\* Le câble 3-en-1 n'est pas standard et doit être acheté séparément. Ce câble est spécialement conçu pour ce produit, veuillez l'acheter par des canaux officiels. Les câbles achetés par d'autres canaux peuvent ne pas pouvoir être insérés dans la machine pour une utilisation normale.

#### 2.3 Connexion Téléphone/Tablette Android

1) Connectez le moniteur de dessin à votre appareil directement

avec le câble USB-C à USB-C.

2) Si le moniteur de dessin ne s'allume pas ou si le téléphone/la tablette consomme rapidement de l'électricité, veuillez connecter l'adaptateur d'alimentation à votre appareil avec le câble USB-A à USB-C.(L'adaptateur n'est pas standard, veuillez l'acheter séparé ment)

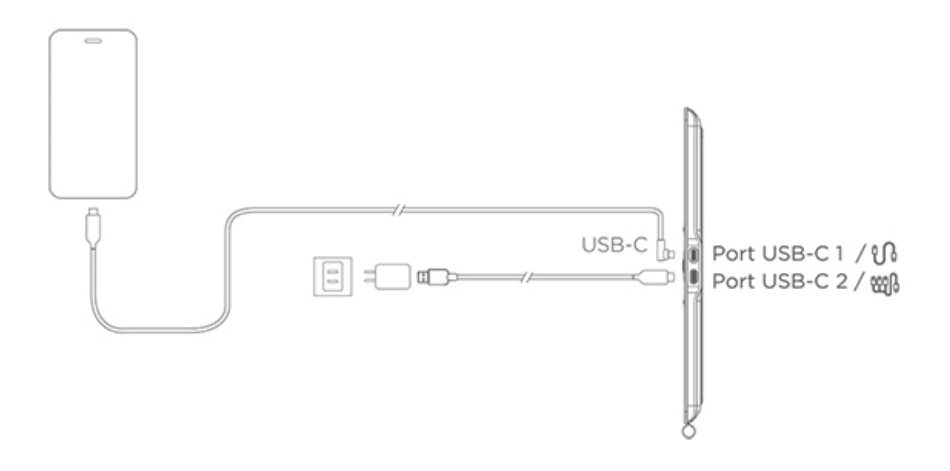

\* Image à titre d'illustration uniquement

\* Pour les modèles de téléphones compatibles, veuillez vous référer

aux informations sur le site officiel

#### 1.3 Compatibilité du Système

Windows 7 ou ultérieur

Mac OS X 10.12 ou ultérieur

Android 10.0 ou ultérieur (supporte USB3.1 DP1.2)

Chrome OS 88 ou ultérieur

Linux

#### 02/ Guide du pilote

#### 2.1 Télécharger le pilote

1) Entrez "www.ugee.com/fr" dans votre navigateur pour accéder au site officiel de ugee.

2) Naviguez vers la page de téléchargement, puis téléchargez et installez le dernier pilote en fonction de votre modèle d'appareil.

3) Après l'installation du pilote, une icône ugee apparaîtra sur le

bureau de l'ordinateur. Exécutez le programme du pilote, configurez

les paramètres et testez la fonctionnalité du produit.

Attention avant d'installer le pilote:

1) Désinstallez tous les autres pilotes de tablette graphique/d'écran d'autres marques.

2) Fermez tous les logiciels de conception, de peinture et de bureau tels que PS, Sai et WPS.

3) Quittez tous les logiciels antivirus tels que 360 et Poison King.

4) Vous pouvez personnaliser les fonctions liées au moniteur de dessin et au stylet dans le programme du pilote.

#### 2.2 Installation du pilote

2.2.1 Windows

Décompressez le fichier, exécutez le fichier "exe" en tant qu'administrateur et suivez les instructions pour terminer l'installation.

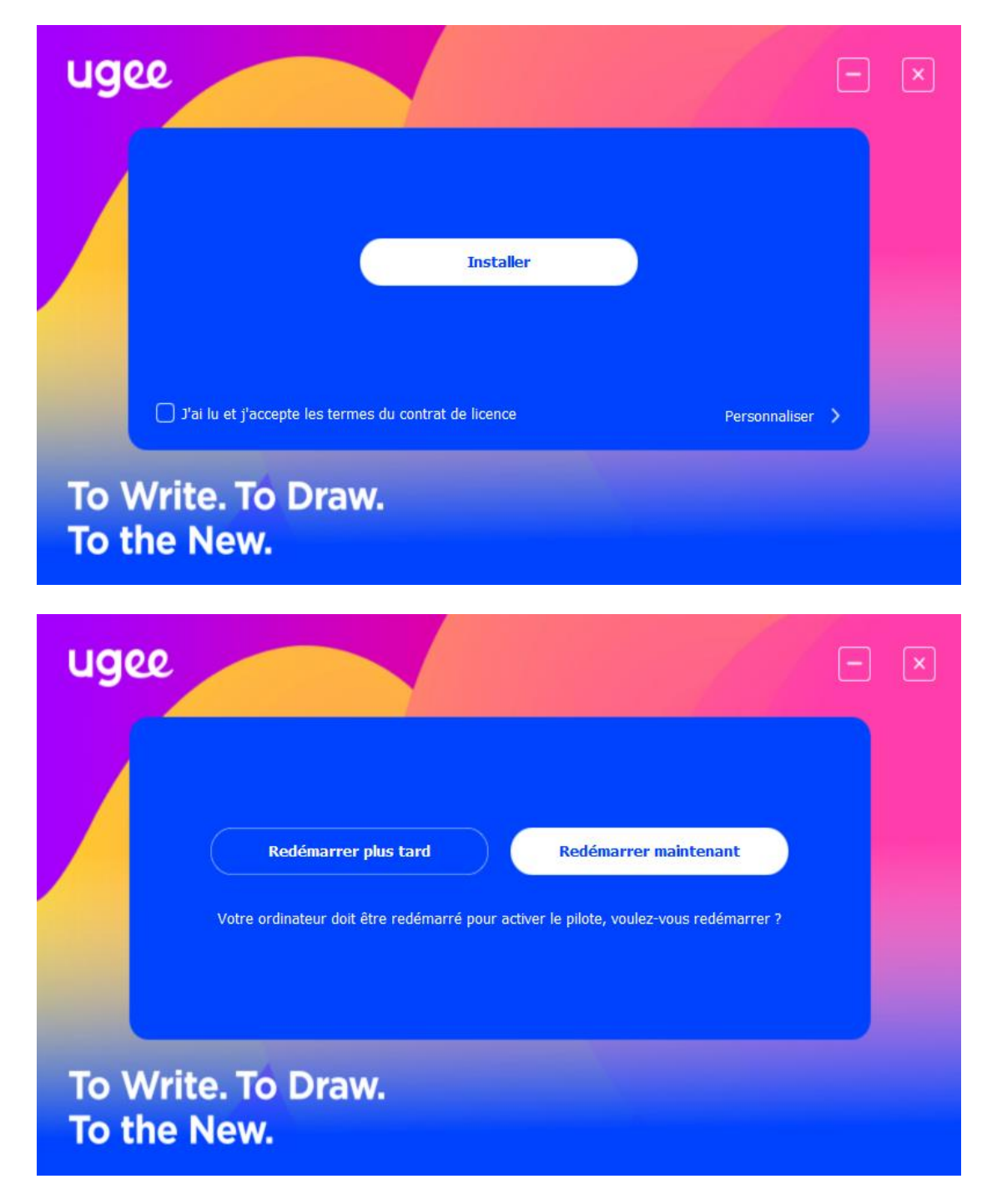

# 2.2.2 MacOS

Décompressez le fichier et exécutez le fichier .dmg. Suivez les

étapes ci-dessous pour installer le pilote.

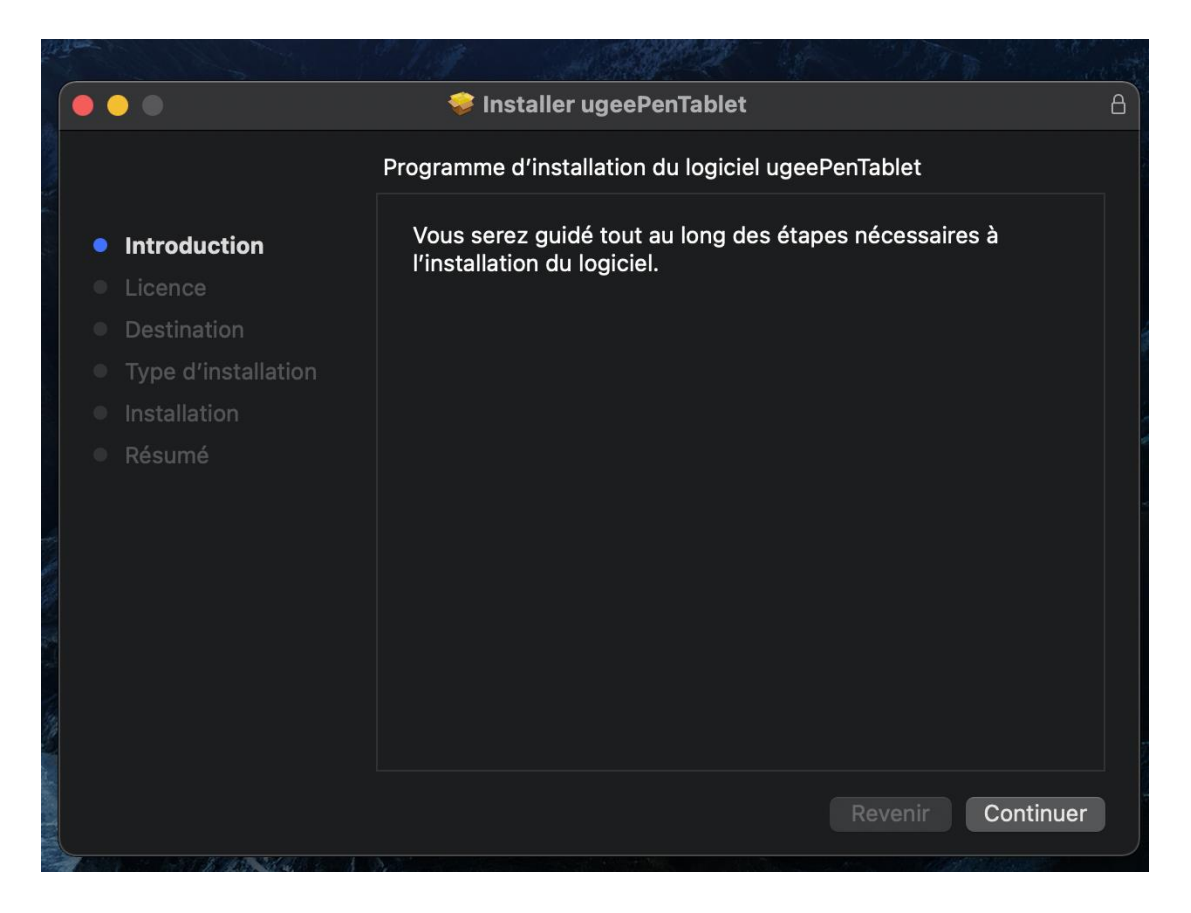

Étape 1: Continuer

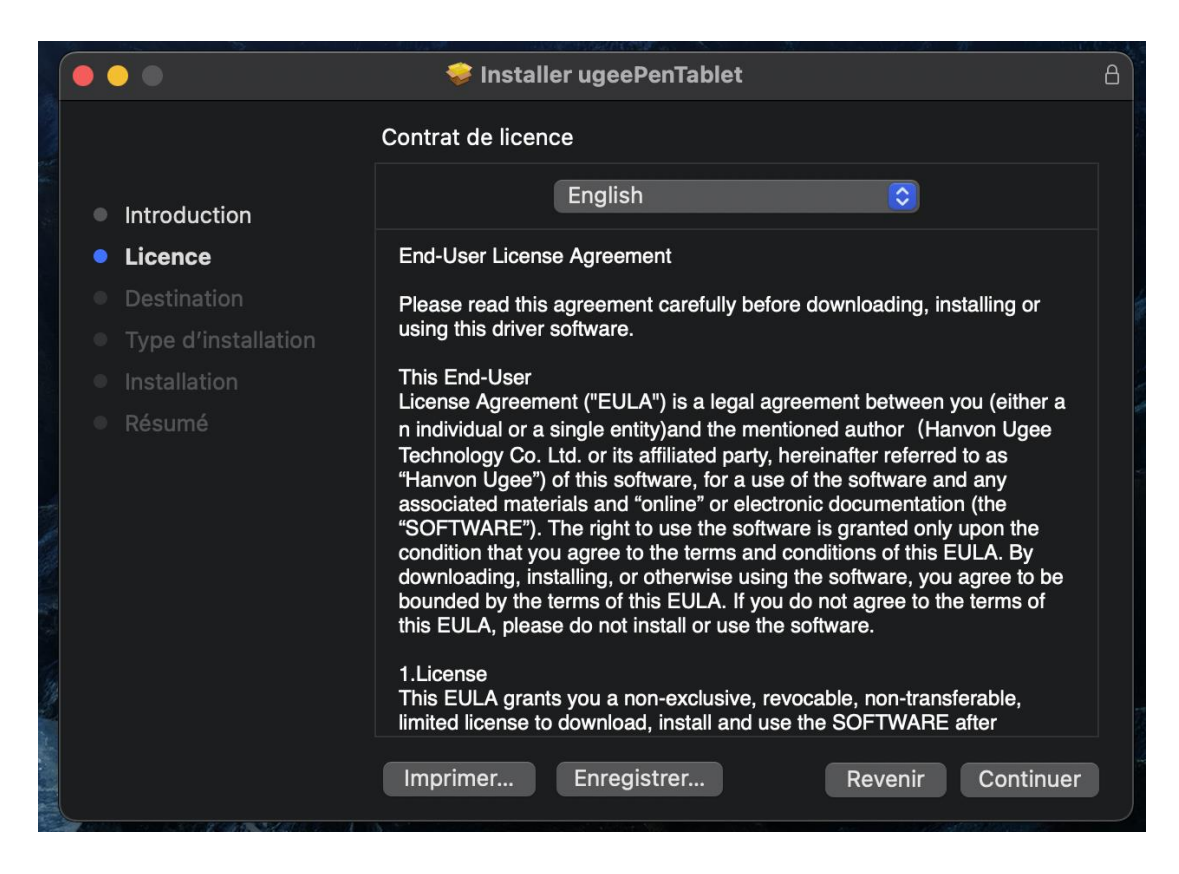

Étape 2: Continuer

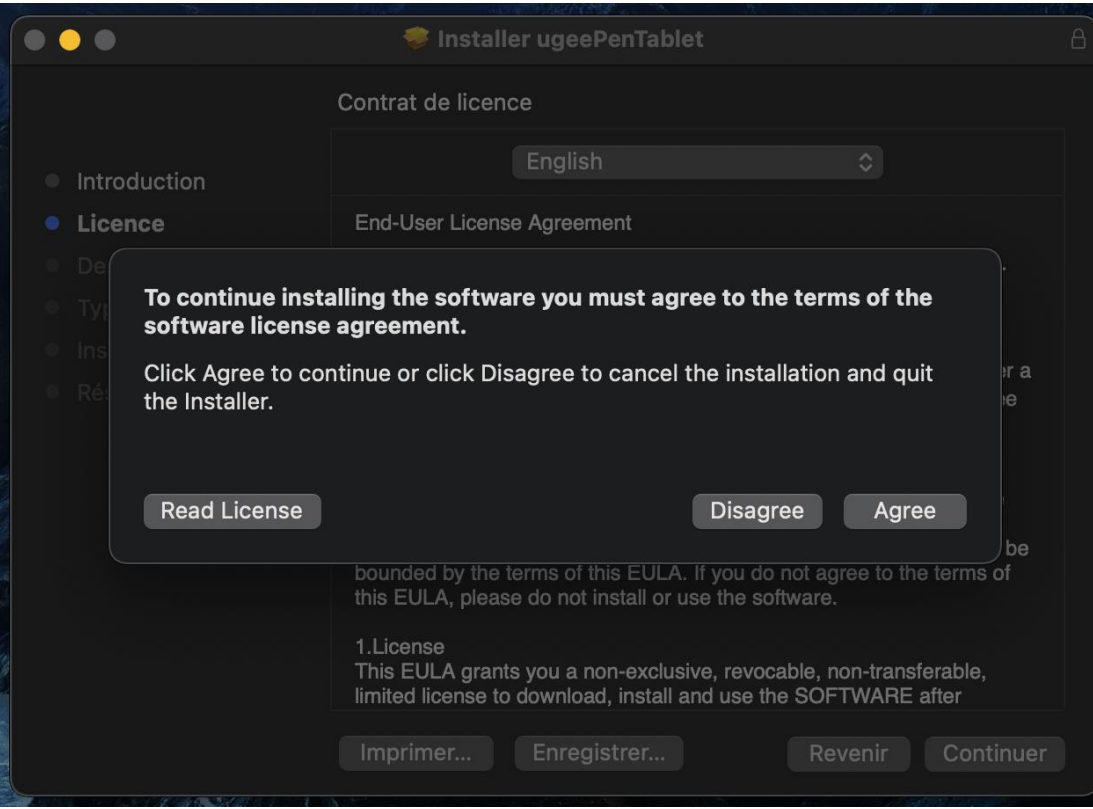

Étape 3: Accepter

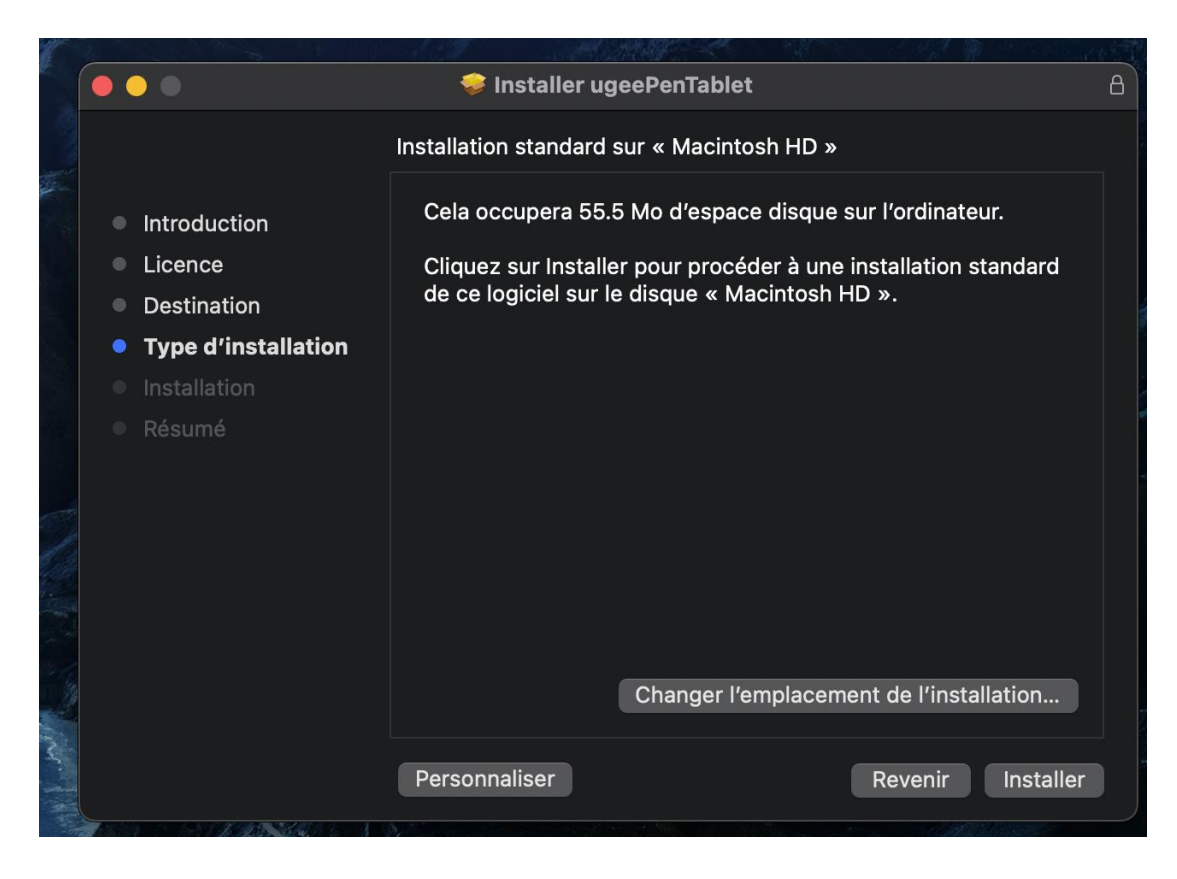

Étape 4: Installer

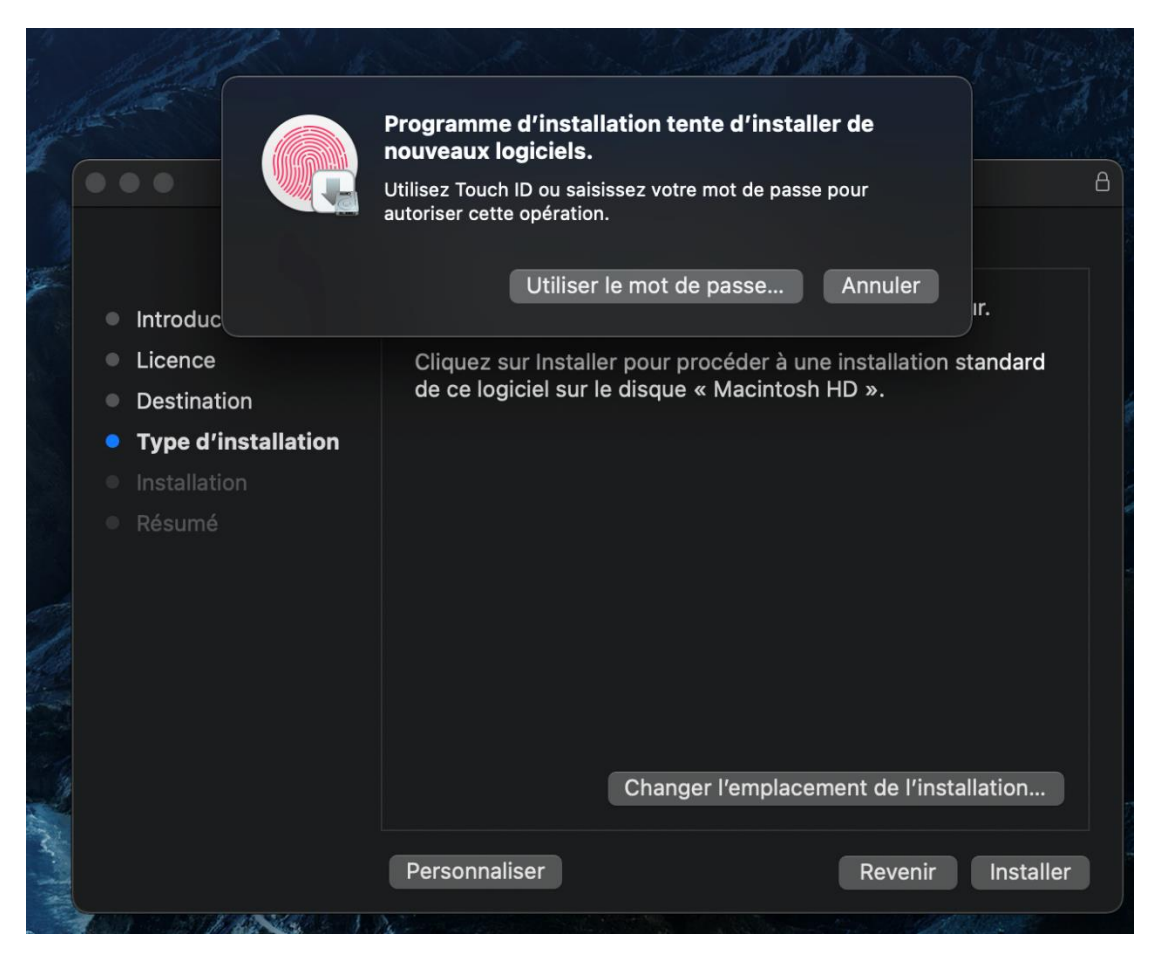

Étape 5: Entrer le mot de passe

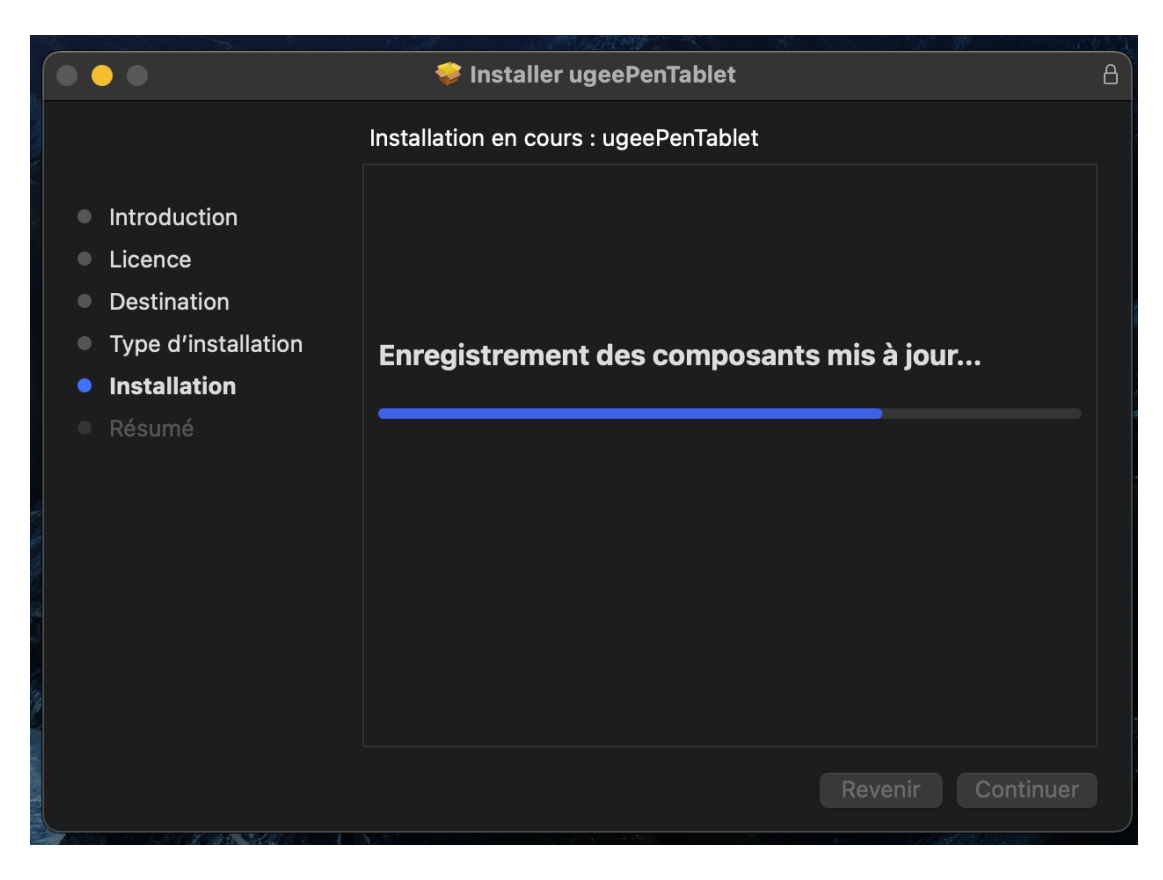

Étape 6: Installer le pilote

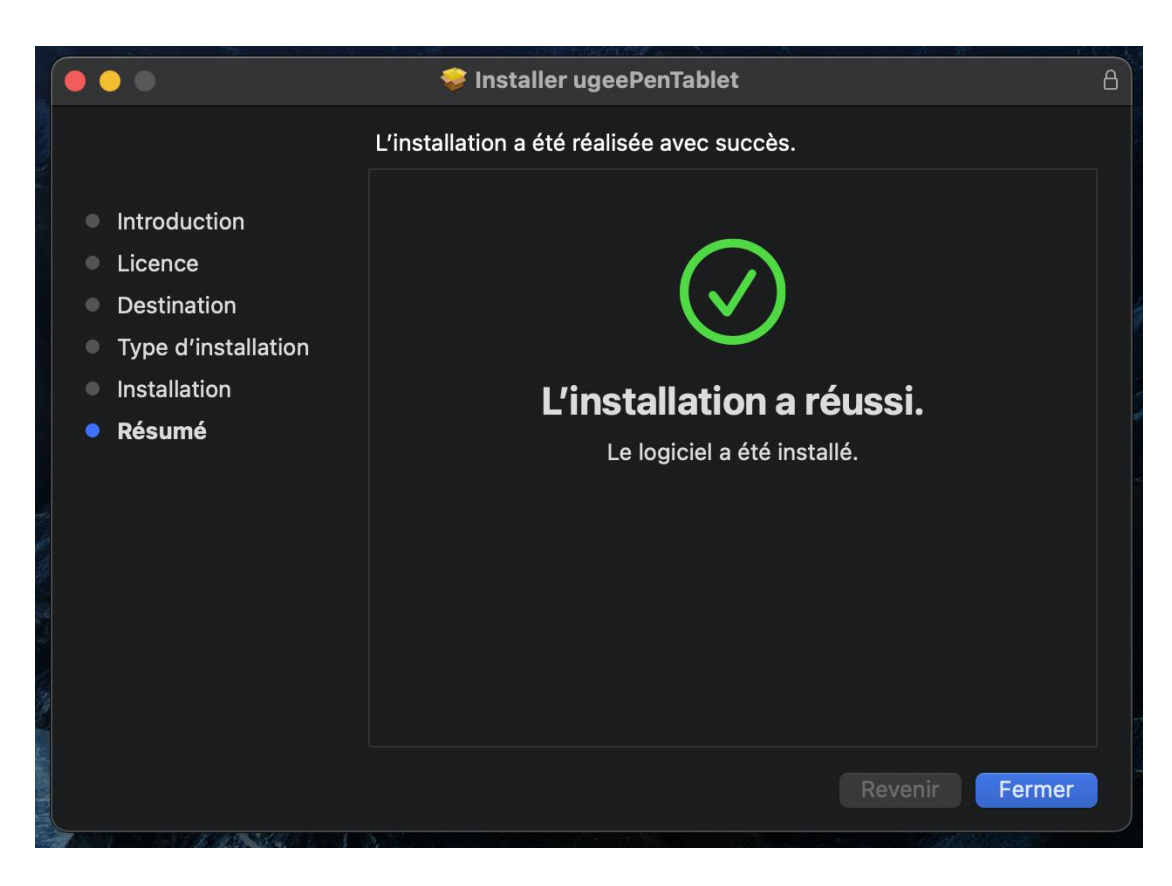

Étape 7: Installation terminée

# 2.2.3 Linux

Deb: Entrez la commande "sudo dpkg -i", faites glisser le fichier

d'installation dans la fenêtre et exécutez la commande.

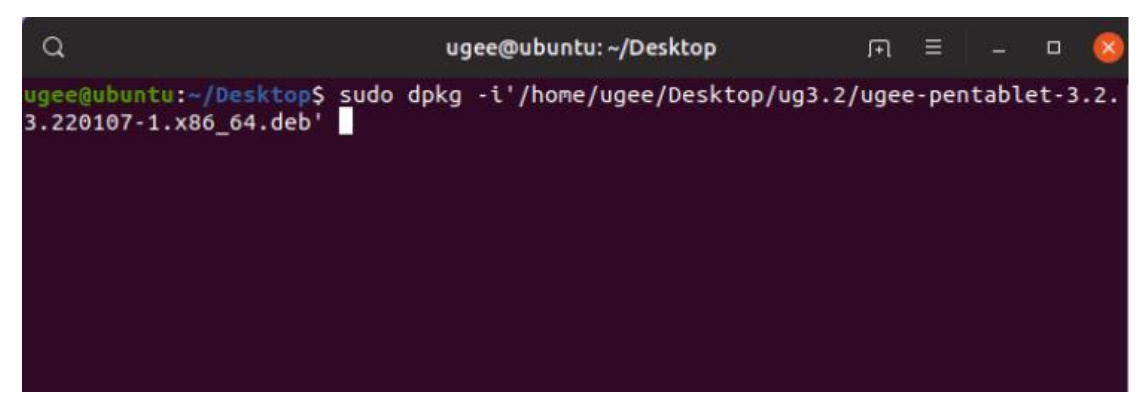

Rpm: Entrez la commande "sudo rpm -i", faites glisser le fichier

d'installation dans la fenêtre et exécutez la commande.

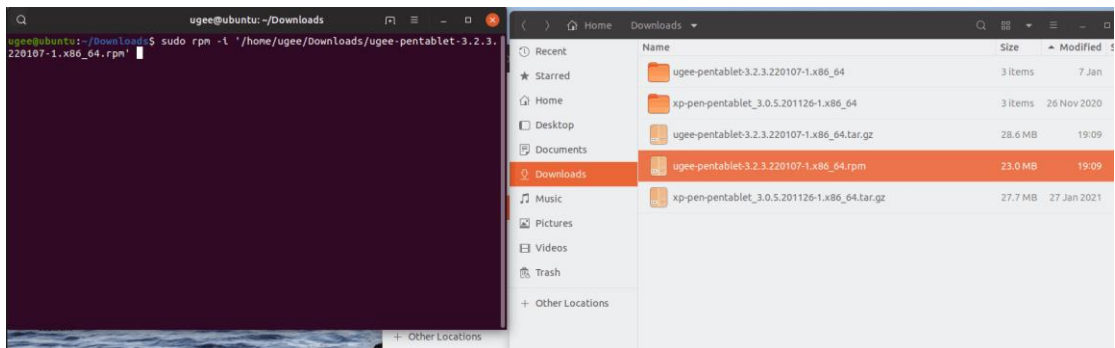

Tag.gz: Décompressez le fichier, entrez la commande "sudo", faites glisser install.sh dans la fenêtre et exécutez la commande.

# 2.3 Comment utiliser le pilote

# 2.3.1 Connecter à l'appareil

Le pilote s'exécutera automatiquement après l'installation. S'il ne s'exécute pas automatiquement, allez dans le dossier du pilote et exécutez-le manuellement. Chemin du programme Windows: Démarrer→ugeeTablet Chemin du programme Mac: Application→ugeePenTablet→ ugeeTablet Si l'appareil n'est pas connecté ou si la connexion échoue, vous verrez l'invite suivante. Dans ce cas, redémarrez votre ordinateur ou le pilote pour le reconnecter, ou contactez notre personnel de service pour obtenir de l'aide.

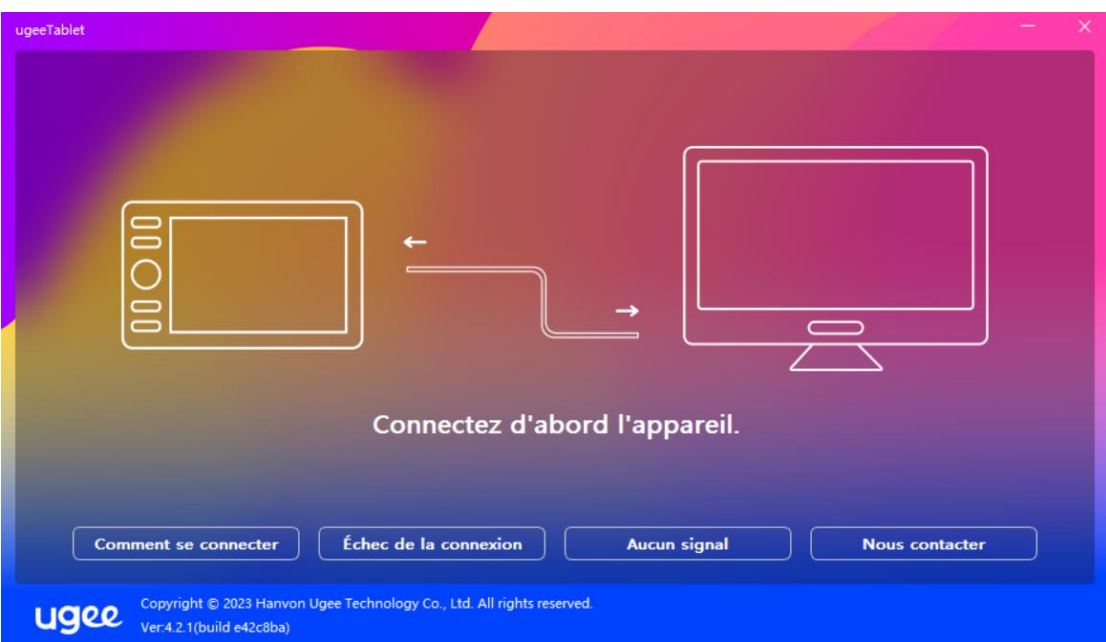

Si l'appareil est connecté avec succès, son modèle de produit sera affiché en bas à droite de l'écran, par exemple EX12 comme indiqué sur l'image.

Vous pouvez connecter plusieurs appareils via le pilote en même temps. Cliquez sur le menu déroulant pour sélectionner l'appareil à activer. Personnalisez les paramètres de l'appareil après être passé à cet appareil. Tous les changements apportés ne s'appliqueront qu'à cet appareil.

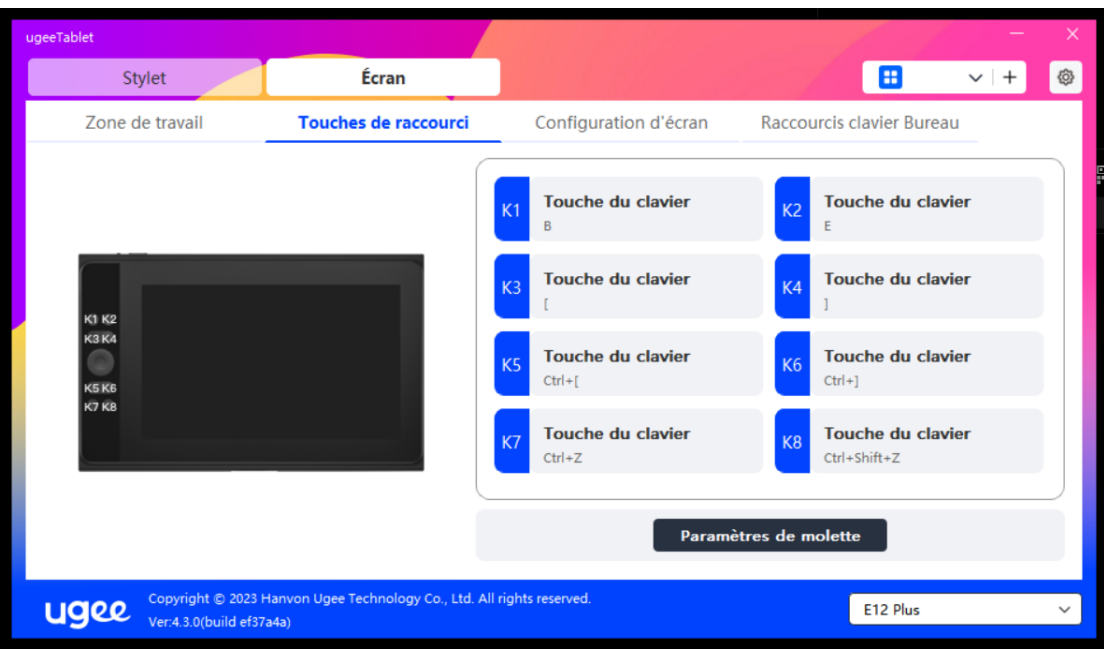

# 2.3.2 Paramètres du stylet

# 2.3.2.1 Raccourcis du stylet

Cliquez sur le bouton cible pour ouvrir une fenêtre contextuelle et

personnaliser les fonctions des touches. Vous pouvez sélectionner

cinq types de touches de raccourci: Souris, Clavier, Appareil,

Exécuter une application et Désactiver.

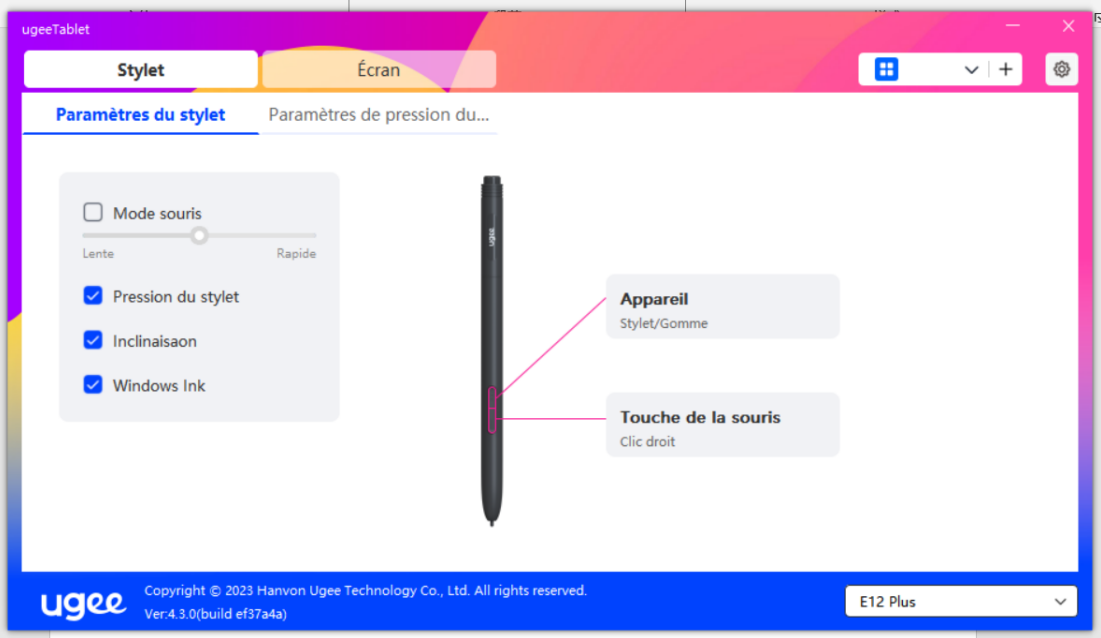

# Contrôle de la souris:

Définissez les touches de combinaison de la souris et du clavier. Par exemple, si vous sélectionnez Maj et Clic gauche, vous pouvez exécuter la commande de raccourci assignée si le logiciel prend en charge cette combinaison de touches.

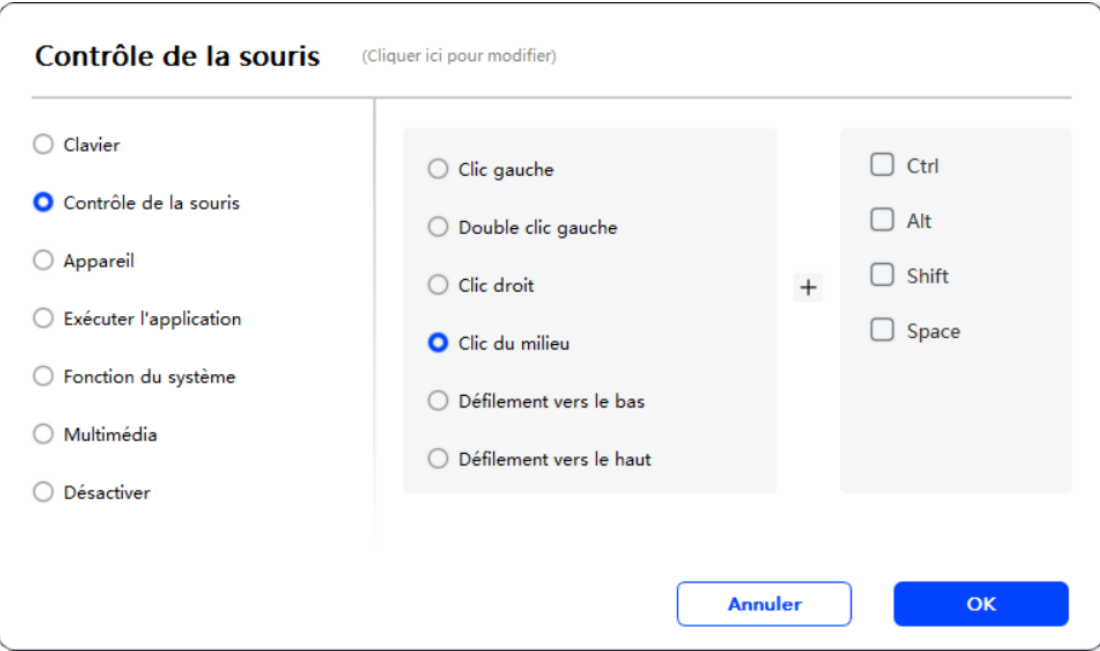

# Clavier:

Définissez un raccourci clavier. Par exemple, définissez-le comme

Alt+A dans 3D MAX pour pouvoir utiliser l'outil d'alignement.

Effacer: Effacez toutes les touches de combinaison dans la zone de

saisie

Supprimer: Supprimez la dernière touche de combinaison

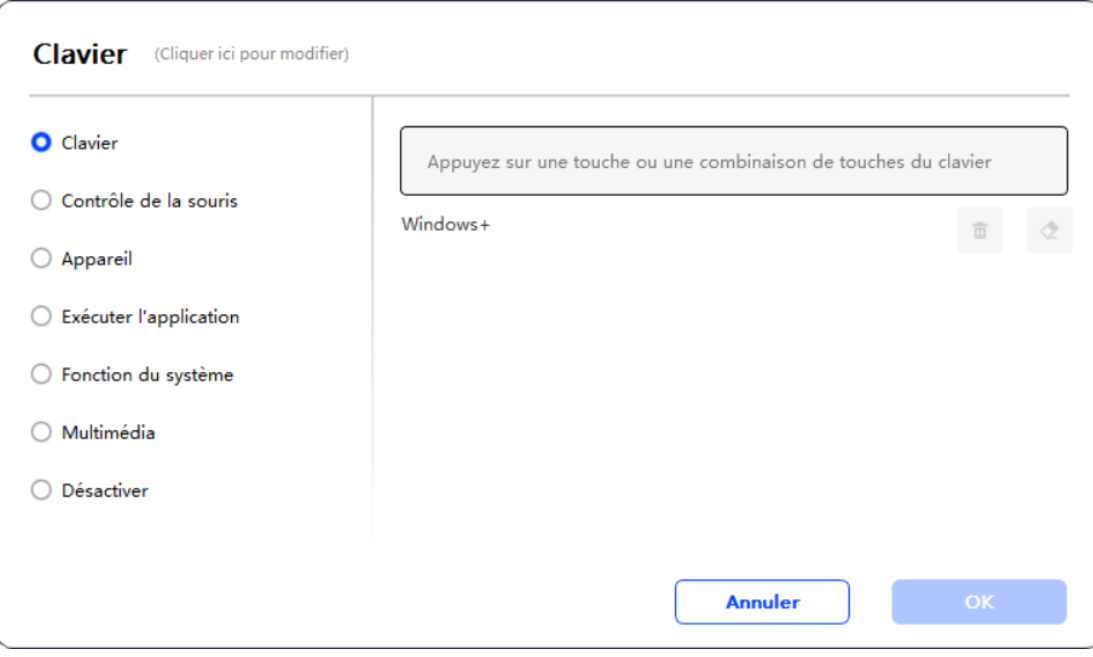

# Appareil:

Exécutez la fonction sélectionnée.

Mode précision: Limite la zone de travail à une petite zone. Cette

fonction vous permet de dessiner plus précisément dans la zone.

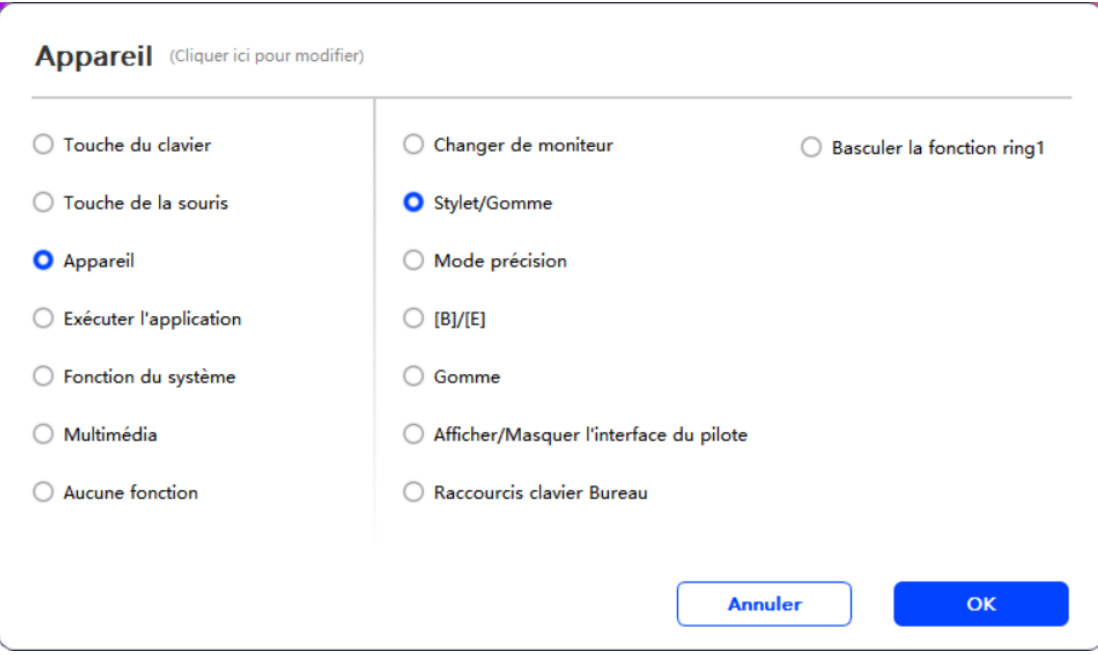

#### Exécuter une application:

Exécutez l'application sélectionnée.

#### Pression du stylet:

Après avoir coché, vous ne ressentirez pas la pression du stylet lors

de son utilisation.

#### Inclinaison:

Après avoir coché, cela désactivera l'effet d'inclinaison du stylet.

#### Mode souris:

Lorsque vous retirez votre stylet, le curseur restera à l'endroit où vous l'avez laissé, similaire à l'utilisation d'une souris. Sélectionnez ce mode pour ajuster la vitesse du curseur sur votre appareil. Si vous ne sélectionnez pas ce mode, le mode stylet s'appliquera par défaut.

#### Windows Ink (uniquement pour Windows):

Windows prend en charge les fonctions d'écriture manuscrite. Si vous avez besoin d'utiliser cette fonction dans Microsoft Office/Tableau blanc ou d'autres logiciels, ne la désactivez pas.

# 2.3.2.2 Paramètres de pression du stylet

La sensibilité de la pression peut être ajustée en modifiant la courbe de pression du stylet ou en utilisant des options de pression prédéfinies.

Testez la pression actuelle de votre stylet en utilisant le test de pression.

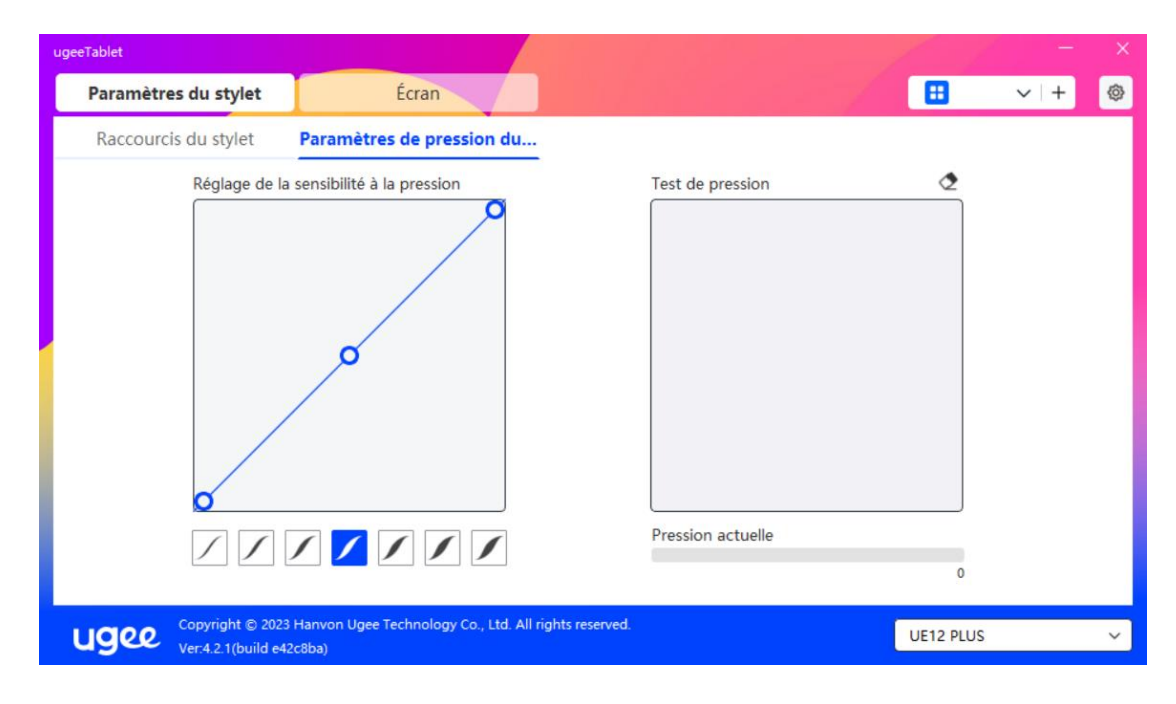

# 2.3.3 Tablette graphique/Affichage

#### 2.3.3.1 Paramètres de la zone de travail

Allez dans la zone de travail pour définir la correspondance entre la

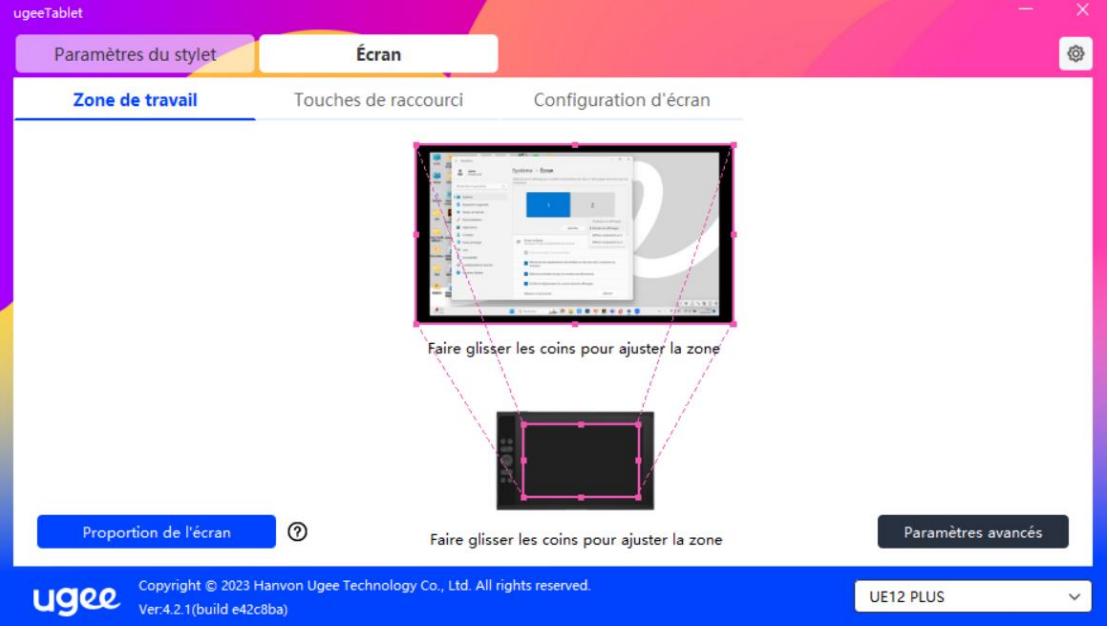

zone de travail de l'appareil et la zone d'affichage de l'écran.

# Écran:

Si plusieurs moniteurs sont utilisés en mode copie, la zone de travail de l'appareil sera mappée sur tous les moniteurs. Lorsque le stylet se déplace dans la zone de travail, le curseur se déplace simultanément sur tous les moniteurs.

Si plusieurs moniteurs sont utilisés en mode étendu, allez dans les onglets des moniteurs pour sélectionner l'un des moniteurs sur lesquels la zone de travail de l'appareil sera mappée.

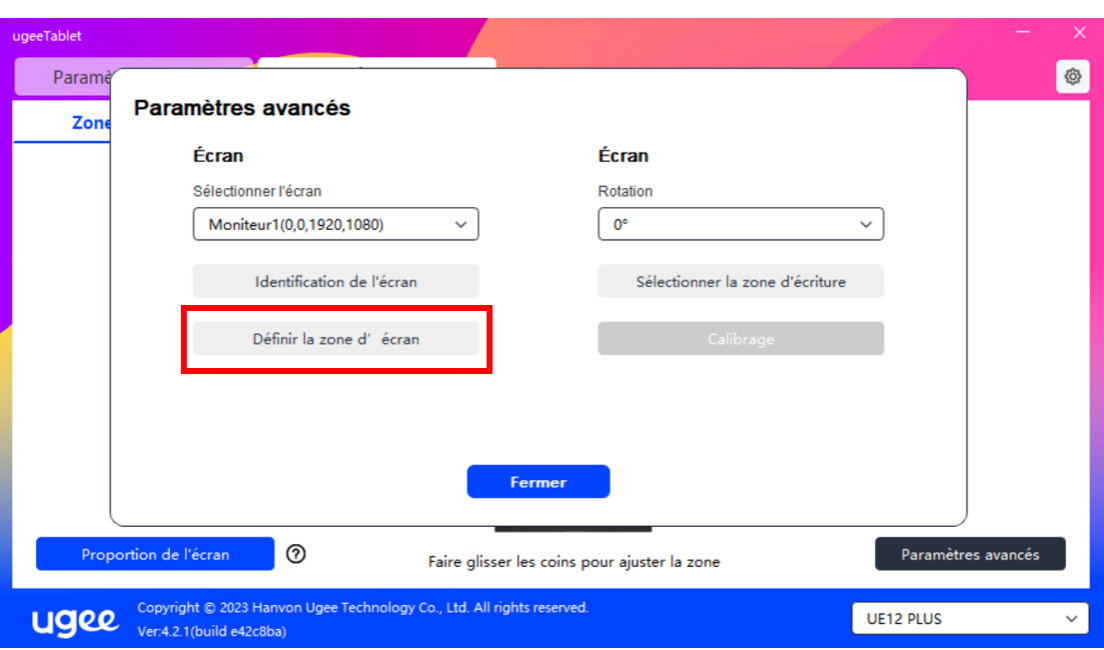

Il existe deux options disponibles pour définir la zone de mappage du moniteur:

Faire glisser pour sélectionner: Faites glisser le curseur d'un point à un autre sur l'icône de l'écran.

Sélectionner la zone de l'écran: Cliquez une fois. Suivez l'invite et

sélectionnez la position du coin supérieur gauche et du coin

inférieur droit.

# Afficher le numéro du moniteur:

Identifiez tous les moniteurs connectés. Le numéro du moniteur sera

affiché en bas à gauche de chaque moniteur.

# Proportion:

Synchronisez les proportions de la tablette de la zone de travail de

votre appareil et de la zone d'affichage complète du moniteur sélectionné (par exemple, si la proportion de la tablette de votre moniteur est de 16:9, la zone de travail de l'appareil sera définie sur 16:9 après avoir cliqué sur Proportion de la tablette). Par exemple, après avoir sélectionné la proportion de la tablette, si vous dessinez un cercle sur l'appareil, un cercle apparaîtra à l'écran, mais certaines parties de la zone de travail peuvent ne pas être utilisées; si la proportion de la tablette n'est pas sélectionnée, une ellipse apparaîtrait à l'écran.

#### Tablette graphique/Affichage:

Vous pouvez définir la zone de travail de l'appareil actuel. Le pilote vous permet de définir la zone de travail de l'appareil de la manière suivante:

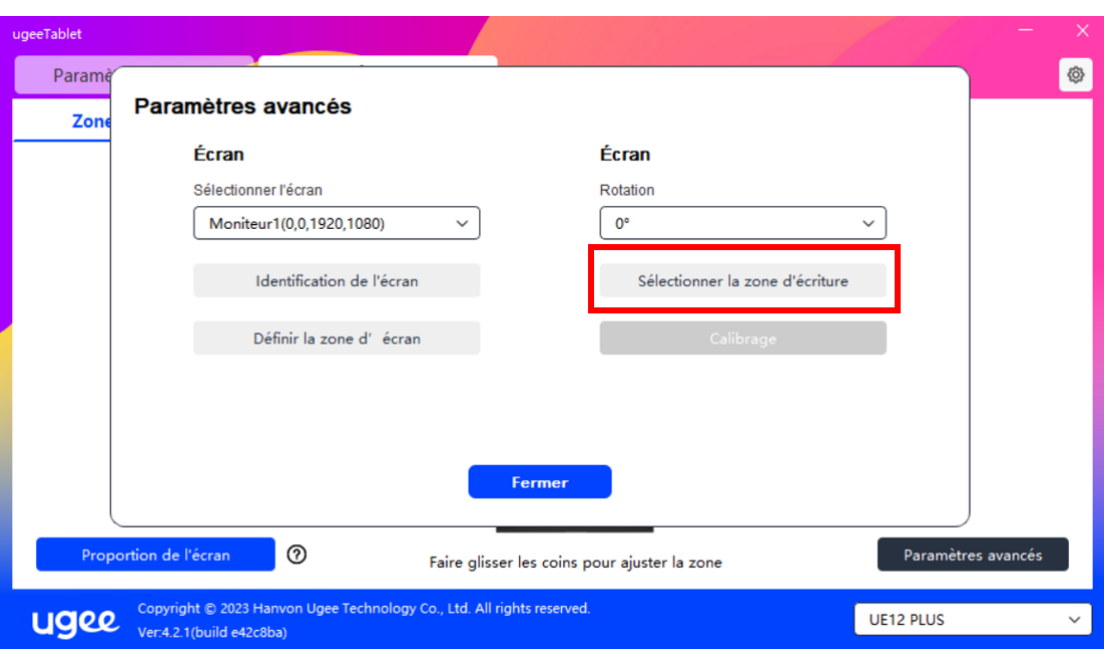

Il existe deux façons de personnaliser la zone d'écriture.

Faire glisser pour sélectionner: Faites glisser le curseur d'un point à un autre sur l'appareil.

Sélectionner la zone d'écriture: Cliquez une fois. Suivez l'invite et

sélectionnez la position du coin supérieur gauche et du coin

inférieur droit avec votre stylet.

#### Calibration:

Cliquez sur le curseur en forme de croix à la position indiquée pour calibrer le décalage entre le stylet et le curseur.

#### Paramètres de rotation:

 $+$ 

Vous pouvez définir l'appareil à 0°, 90°, 180° ou 270°. Faites pivoter l'appareil dans la direction correspondante après avoir défini la rotation.

# 2.3.3.2 Raccourcis de la tablette graphique/Affichage

La position et le nombre de touches varient en fonction du modèle de produit. EX12 est utilisé ici à des fins d'illustration. L'utilisation et les fonctions sont les mêmes que les raccourcis du stylet. Voir section 1.3.2.1.

#### Molette:

Certains modèles de produits sont équipés d'une molette. Le bouton "Molette" est affiché sur la page des touches de raccourci. Cliquez pour modifier les paramètres de la molette. Vous pouvez ajuster les quatre paramètres: Zoom, Défilement, Taille du pinceau, Rotation.

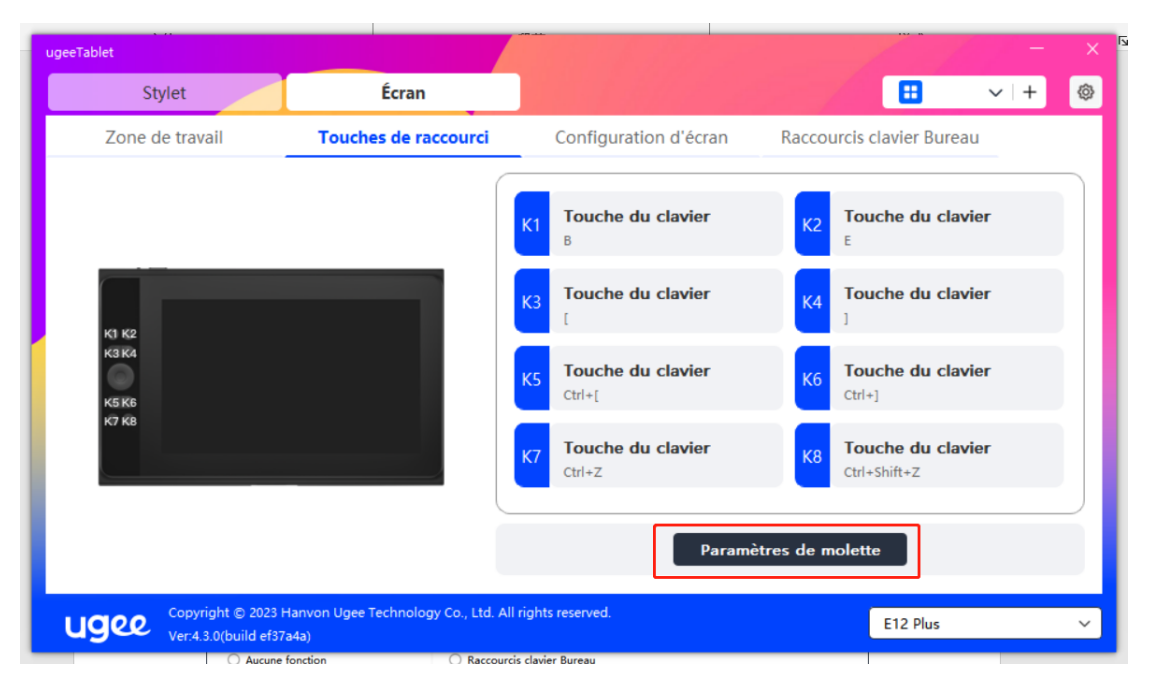

Vous pouvez également personnaliser ou désactiver les paramètres

ci-dessus. Choisissez de tourner dans le sens des aiguilles d'une

montre ou dans le sens inverse pour personnaliser les paramètres.

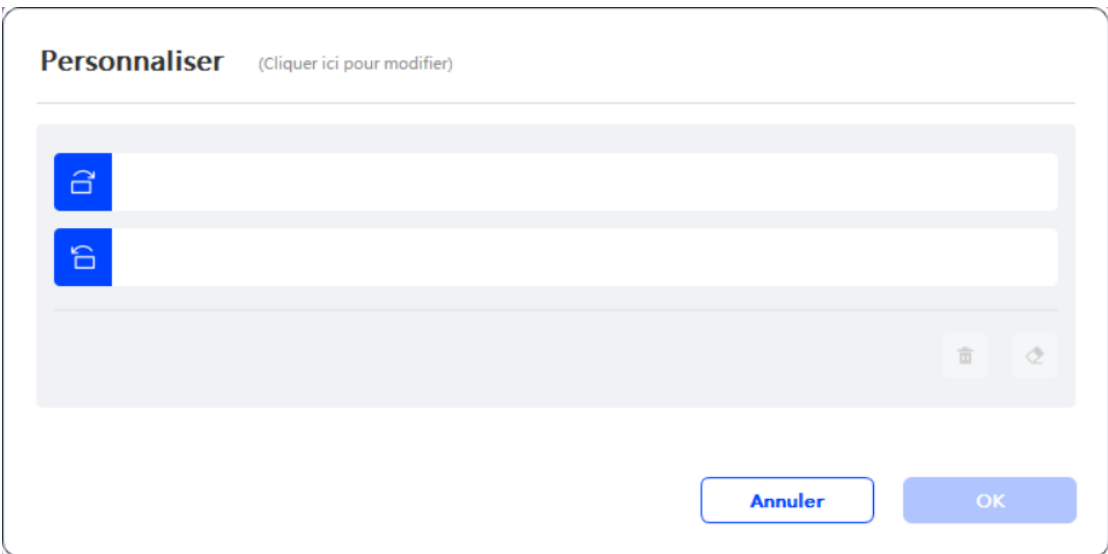

#### 2.3.3.3 Paramètres de l'affichage:

Ajustez la température de couleur, la luminosité et le contraste du

 $\boxed{m}$ Paramètres du stylet Écran  $\vee$  | + ි Zone de travail Touches de raccourci **Configuration d'écran** Luminosité Contraste O  $50^{-1}$ Température de couleur  $\bigcirc$  5000K  $\bigcirc$  6500K O 7500K ◯ 9300K O USER Rouge Bleu  $\overline{50}$  $50$ Vert · 50 Copyright © 2023 Hanvon Ugee Technology Co., Ltd. All rights reserved. UE12 PLUS

moniteur de dessin.

# 2.3.3.4 Touches de raccourci du bureau:

C'est un module de touches de raccourci affichées sur le moniteur de dessin ugee ou l'écran de l'ordinateur (pour la tablette de dessin ugee).

Sélectionner: Définissez le nombre de touches de raccourci à afficher. Un maximum de 16 valeurs de touches peuvent être définies. Chaque valeur de touche peut être personnalisée.

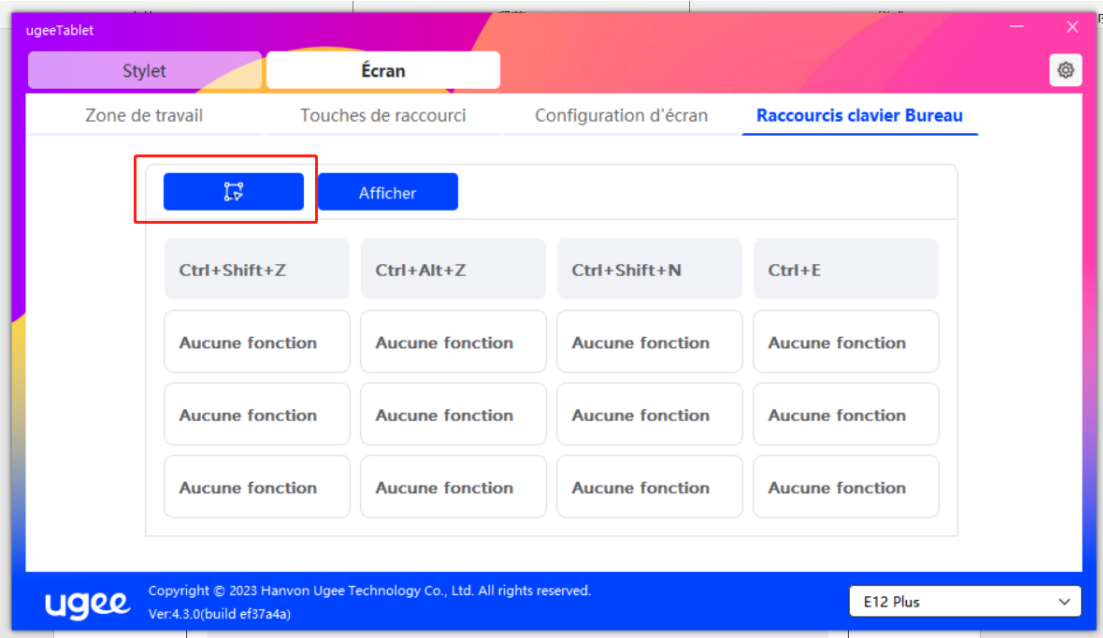

Afficher: Après avoir cliqué sur les touches de raccourci du bureau (comme indiqué ci-dessous).

Après l'installation du pilote, il peut également être activé par la touche de raccourci physique sur le moniteur/ la tablette de dessin (qui peut être personnalisée dans les paramètres de touche de raccourci du pilote). Par exemple: Le bouton K8 par défaut sur le

moniteur de dessin ugee UE16 peut activer ou désactiver la touche

de raccourci du bureau.

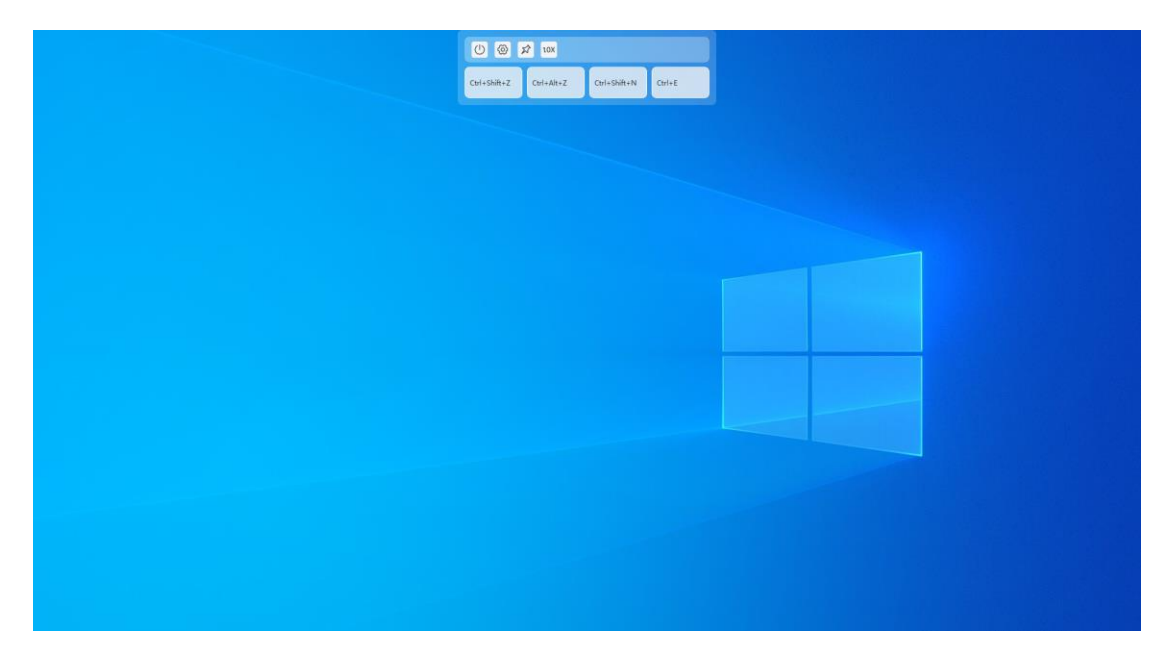

# 2.3.4 Paramètres du pilote

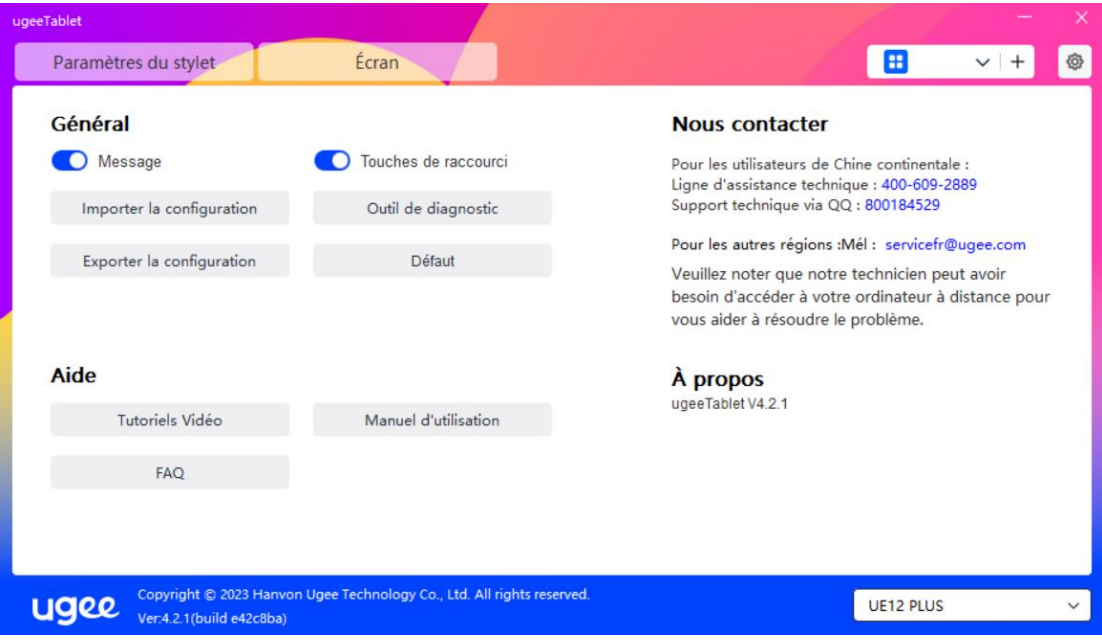

#### Message:

Après la fermeture, l'état des touches ne sera pas affiché en bas de

l'écran lorsqu'une touche est enfoncée.

#### Touches de raccourci:

Après la fermeture, les fonctions de toutes les touches sur l'appareil seront désactivées.

#### Importer configuration:

Vous pouvez importer des touches de raccourci configurées et d'autres paramètres.

#### Exporter configuration:

Exportez les paramètres enregistrés dans un fichier de configuration. Une fenêtre contextuelle apparaîtra pour vous informer lorsque le fichier de configuration a été exporté avec succès.

# Outil de diagnostic:

Si vous rencontrez des problèmes lors de l'utilisation du pilote, veuillez utiliser l'outil de diagnostic pour vérifier les données matérielles/environnementales afin de résoudre les problèmes. Si vous contactez notre support client ou technique, ces données seront également utiles à notre personnel pour vous aider.

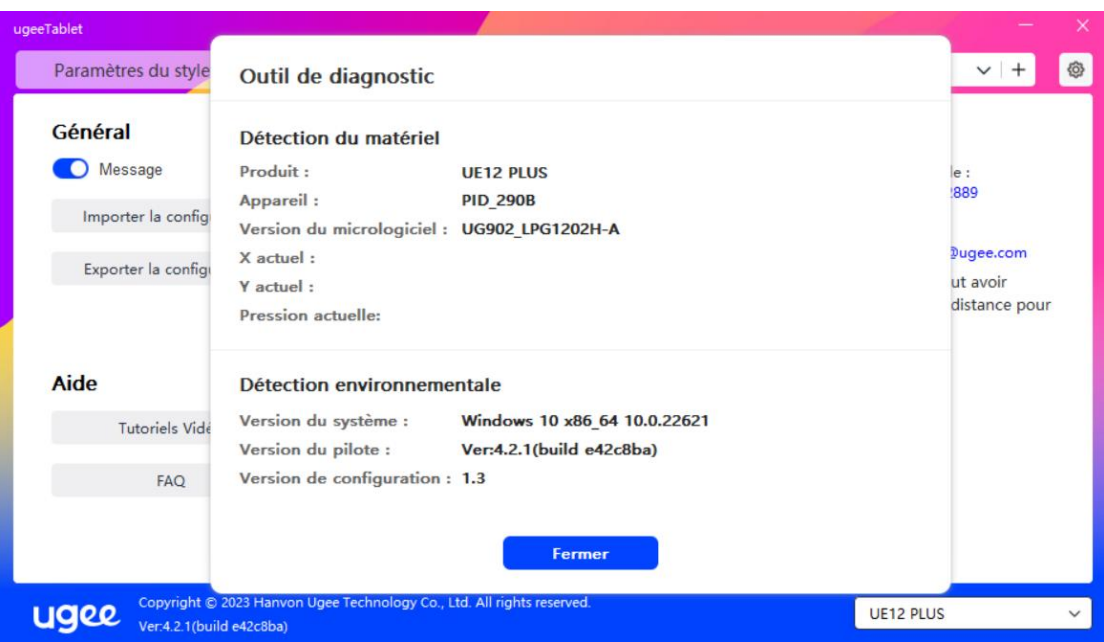

#### Défaut:

Restaurez tous les paramètres tels que les touches de raccourci, la

zone de travail et les paramètres de l'écran aux valeurs par défaut.

#### Tutoriels vidéo:

Après avoir cliqué, naviguez vers la page "Regarder le tutoriel" via le

navigateur de l'ordinateur.

#### Manuel de l'utilisateur:

Après avoir cliqué, naviguez vers la page "Rechercher modèle" sur

le site officiel via le navigateur de l'ordinateur.

# FAQ:

Après avoir cliqué, naviguez vers le lien "FAQ" sur le site officiel via

le navigateur de l'ordinateur.

# 2.3.5 Applications et autres

# 2.3.5.1 Ajouter une application

Cliquez sur l'icône "+" dans le coin supérieur droit pour ajouter une

application.

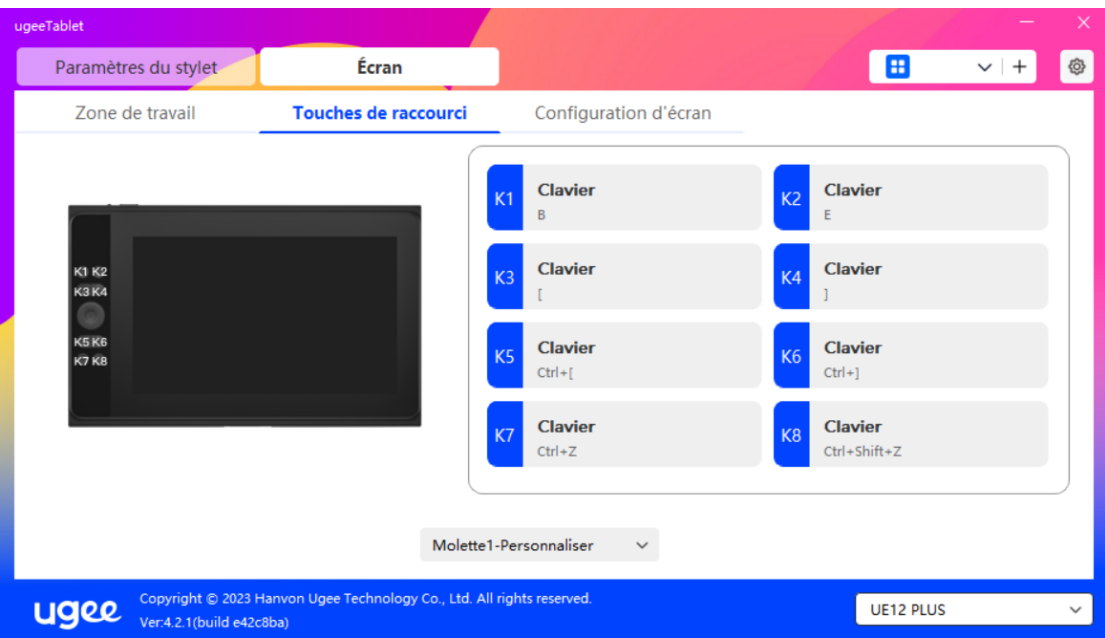

Sélectionnez l'application dans la liste des applications installées ou

cliquez sur "Parcourir" et sélectionnez le chemin de l'application.

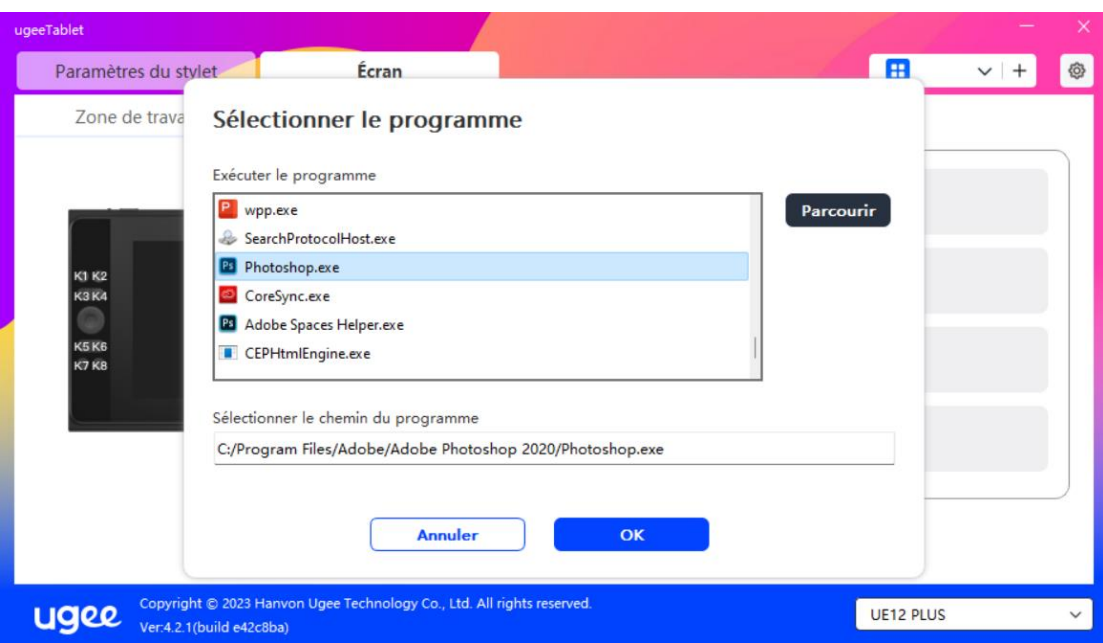

Ensuite, cliquez sur OK pour ajouter l'application sélectionnée.

# 2.3.5.2 Supprimer une application

Cliquez sur le menu déroulant et sélectionnez l'application. Ensuite,

cliquez sur le "x" dans le coin supérieur droit pour supprimer

l'application.

# 2.4 Désinstallation

# 2.4.1 Windows

Allez dans Démarrer -> Paramètres -> Applications -> Applications

et fonctionnalités, trouvez "ugeeTablet" et cliquez ensuite sur

"Désinstaller" selon les instructions.

# 2.4.2 MacOS

Allez dans "Applications" et localisez "ugeeTablet". Cliquez sur "ugeeTabletUninstall" et suivez les instructions pour désinstaller.

# 2.4.3 Linux

Deb: Entrez la commande sudo dpkg -r ugee-pentablet et exécutez la commande.

Rpm: Entrez la commande sudo rpm -e ugee-pentablet et exécutez la commande.

Tag.gz: Décompressez le fichier. Entrez la commande sudo. Faites glisser uninstall.sh dans la fenêtre et exécutez la commande.

#### 03/ Q&R

#### 3.1 Le logiciel de dessin ne détecte pas la pression du stylet.

- Veuillez confirmer si le logiciel de dessin prend en charge la pression du stylet.
- Visitez le site web de ugee pour télécharger et installer le dernier pilote, et testez si la pression du stylet fonctionne normalement.
- Avant l'installation, fermez tous les logiciels antivirus et graphiques.
- Si des pilotes de tablette/écran d'autres marques sont installés sur l'ordinateur, veuillez les désinstaller d'abord.
- Redémarrez l'ordinateur après l'installation.
- Si la pression du stylet fonctionne normalement, (Windows : assurez-vous que Windows Ink est activé dans les paramètres du stylet du pilote, puis ouvrez le logiciel de dessin pour tester).

#### 3.2 Retard ou décalage dans le dessin.

• Vérifiez si la configuration de votre ordinateur (CPU et GPU) répond aux exigences recommandées du logiciel de dessin installé, et consultez la FAQ sur le site officiel du logiciel de

dessin pour des suggestions sur l'optimisation des paramètres associés.

#### 3.3 L'écran n'affiche aucune image.

- Assurez-vous que l'alimentation est correctement connectée.
- Vérifiez si les câbles de connexion sont correctement connectés.
- Vérifiez si le voyant d'alimentation est allumé. Sinon, vérifiez les câbles de connexion et redémarrez l'appareil.
- Si le signal est instable, vérifiez si les connexions des câbles sont sécurisées.

#### 3.4 L'ordinateur ne reconnaît pas le dispositif.

• Vérifiez si le port USB de l'ordinateur fonctionne correctement. S'il y a un problème, essayez d'utiliser un autre port USB.

#### 3.5 Le stylet de dessin ne fonctionne pas.

- Assurez-vous d'utiliser le stylet fourni avec le produit.
- Installez le pilote et vérifiez si les paramètres du stylet dans le pilote sont normaux.

#### 3.6 Décalage de la pointe du stylet.

• Utilisez le pilote pour recalibrer et confirmer.